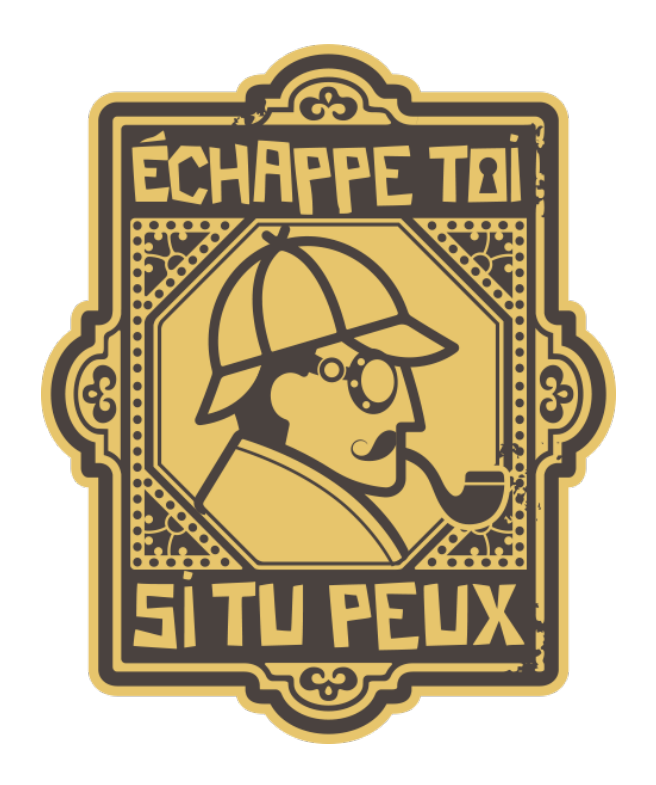

#### ETSTP Essarts-en-Bocage ETSTP La Roche-sur-Yon

Le Moulin de la rivière  $\blacksquare$ L'Oie La Clerissière 85140 ESSARTS-EN-BOCAGE 85000 LA ROCHE-SUR-YON

02 51 65 50 73 02 28 97 86 79 essartsenbocage@echappetoisitupeux.com laroche@echappetoisitupeux.com

La Clerissière La Clerissière

07 87 27 47 57 02 28 97 86 79

#### L'ODYSSÉE QUIZ BOXING

Rond-point Côte de Lumière **Rond-point Côte de Lumière** 85000 LA ROCHE-SUR-YON 85000 LA ROCHE-SUR-YON

odyssee@echappetoisitupeux.com quizboxing@echappetoisitupeux.com

www.echappetoisitupeux.com

#### Sommaire

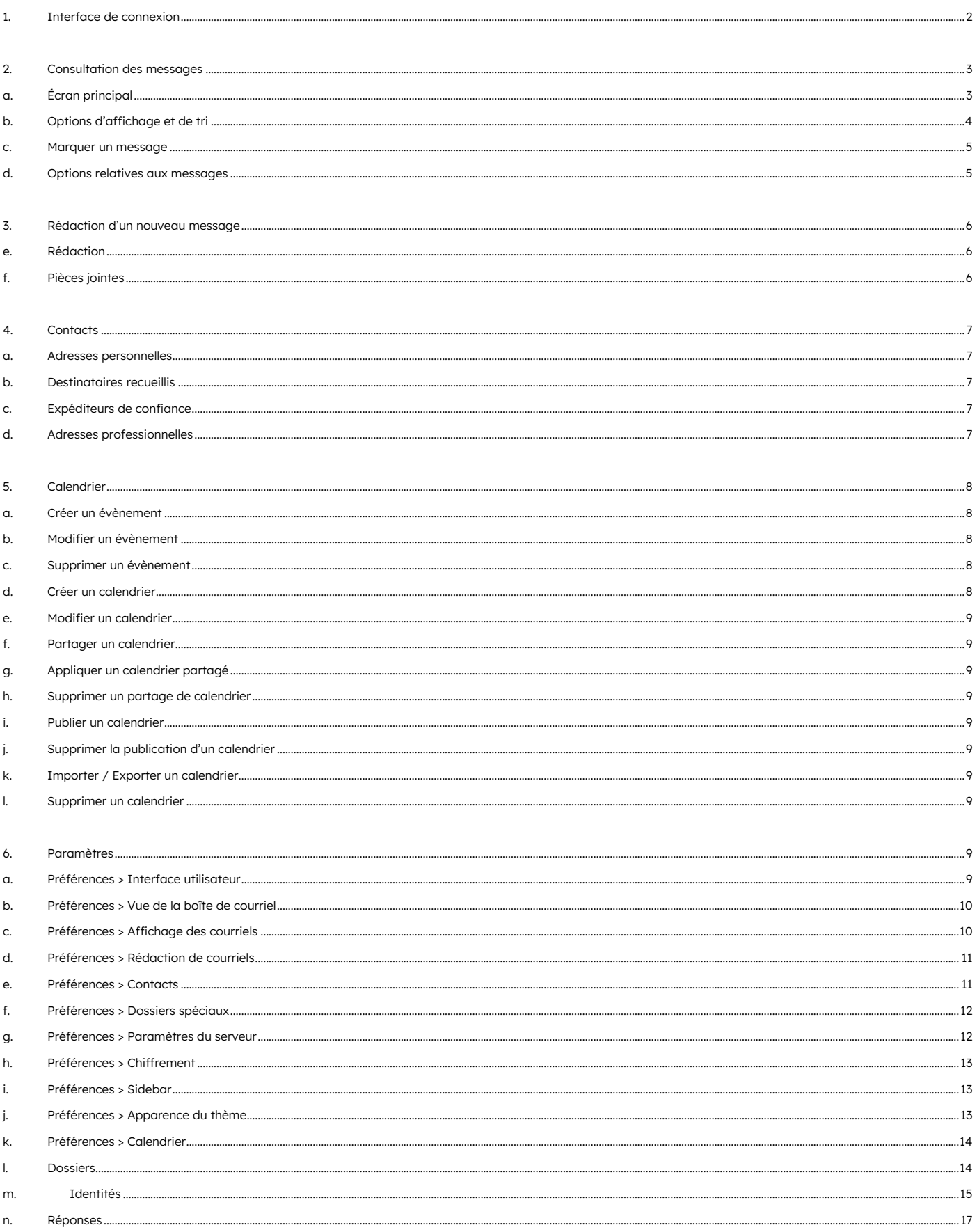

 Ce document ne traite que du Webmail ETSTP, accessible pour les comptes de messageries professionnelle de l'offre Standard (jusqu'à 5 Go de stockage).

L'utilisation du Webmail et/ou de votre adresse email pro implique l'acceptation des conditions générales d'utilisation de cette dernière qui vous a été transmises avec vos identifiants de connexion.

Concernant les comptes de messagerie impersonnels, la modification du mot de passe est décidée par votre hiérarchie.

Le Webmail utilisé pour consulter les messages électroniques professionnels en ligne d'un compte Standard est Roundcube. Il s'agit d'un client de messagerie publié sous licence libre GPL.

Ce document présente l'interface par défaut du Webmail : thème Outlook+ en mode clair sur un ordinateur.

#### <span id="page-2-0"></span>1. Interface de connexion

Pour vous connecter au Webmail ÉCHAPPE TOI SI TU PEUX<sup>®</sup>, rendez-vous à l'adresse [https://webmail.echappetoisitupeux.com](https://webmail.echappetoisitupeux.com/) .

Le Nom d'utilisateur est votre adresse email pro complète (avec le nom de domaine @echappetoisitupeux) et le mot de passe qui vous a été transmis.

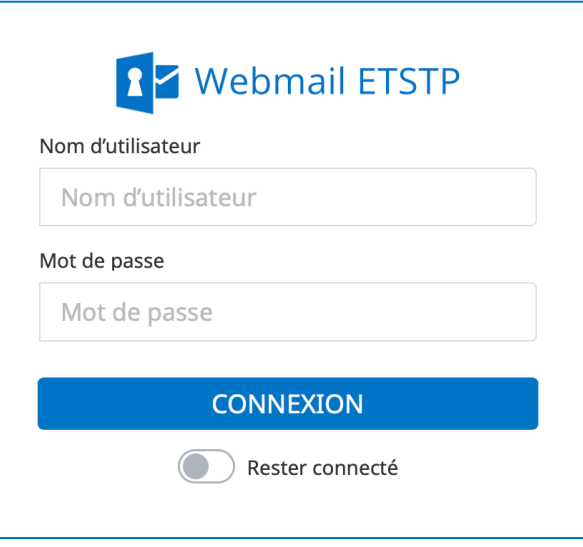

 Pour rappel, le mot de passe de votre compte email pro peut être changé via votre compte Extranet sur [https://extranet.echappetoisitupeux.com](https://extranet.echappetoisitupeux.com/) > Messagerie pro. > Modifier mot de passe. Il est conseillé de changer régulièrement votre mot de passe.

#### <span id="page-3-0"></span>2. Consultation des messages

#### a. Écran principal

<span id="page-3-1"></span>Une fois connecté à votre compte de messagerie, vous avez accès directement à votre boîte de réception. L'écran principal est divisé en 4 colonnes (5 si les notifications de l'agenda sont activées).

La première (à gauche) vous permet :

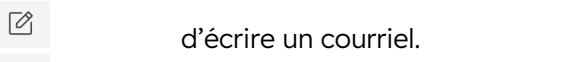

- $\otimes$ de retourner sur votre boîte de réception.
- $58$ d'accéder à l'annuaire de vos contacts.
- $\frac{1}{12}$ d'accéder à votre calendrier (si paramétré).
- ද්රි} d'accéder aux paramètres de votre compte.

Dans cette même colonne, en pied de page, se trouve :

- $\circlearrowright$ -òʻ la modification du mode (sombre/clair).
- $(i)$ une pop-up d'information.
- $\cup$ le bouton de déconnexion.

La deuxième colonne liste tous les dossiers de votre compte.

La troisième colonne liste tous les messages contenus dans le dossier sélectionné dans la seconde colonne. En cliquant sur l'un d'eux, il s'ouvrira dans la quatrième colonne qui est la fenêtre de visualisation. En double cliquant sur un message, celui-ci s'ouvrira dans une fenêtre plus grande.

Une cinquième colonne (Sidebar) peut éventuellement apparaître, elle recense les évènements enregistrés dans votre agenda. Il vous est possibles de la masquer temporairement en cliquant sur l'icône > Cacher de la barre du haut ou de façon définitive décrite au paragraphe 6.i. du présent document.

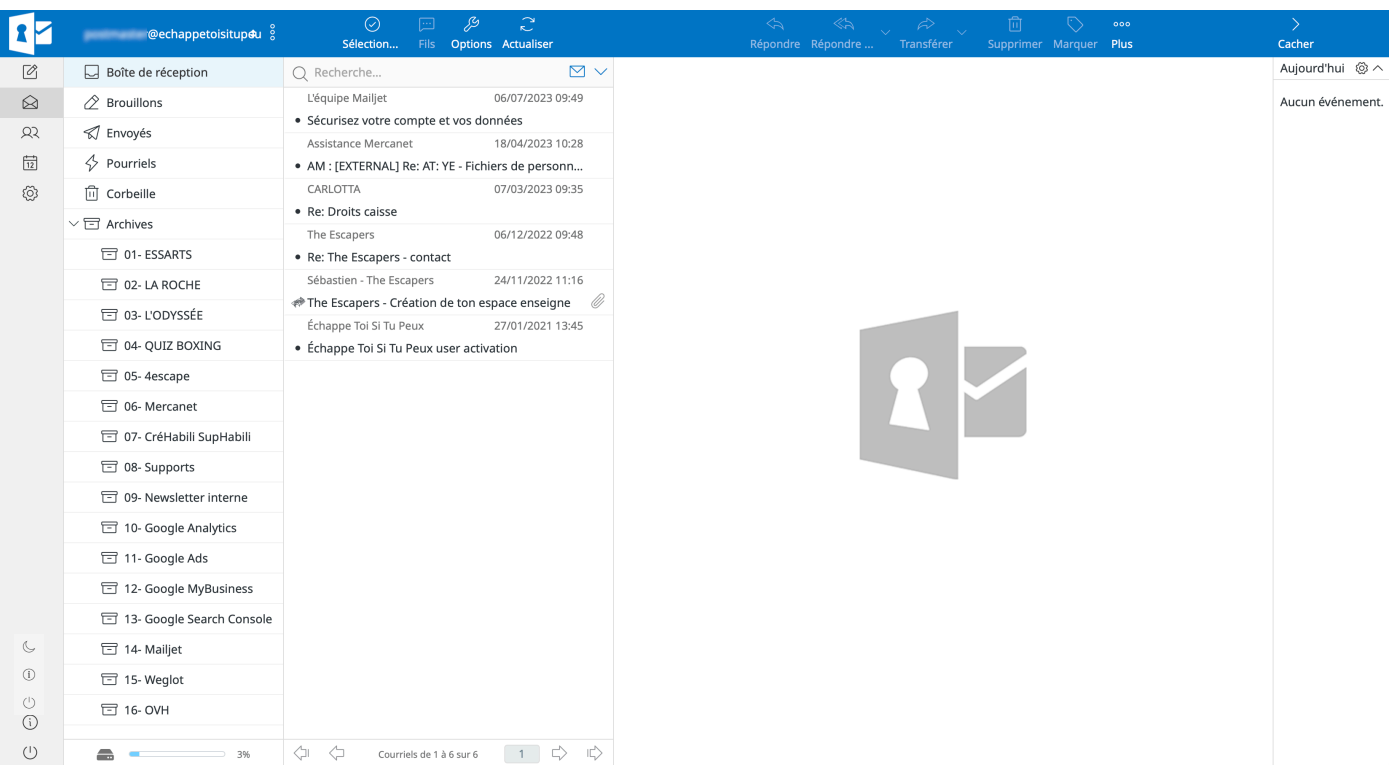

#### b. Options d'affichage et de tri

<span id="page-4-0"></span>Pour modifier l'affichage et le tri des messages, cliquez sur l'icône **L'options** dans la barre du haut.

Dans cette option, vous aller pouvoir :

- Sélectionner la donnée sur laquelle le tri sera effectué par défaut.
- Choisir l'ordre de tri (ascendant ou descendant).
- Le mode de listage des messages (liste ou fil).

Une fois votre (vos) sélection(s) effectuée(s), validez en cliquant sur √ Enregistrer.

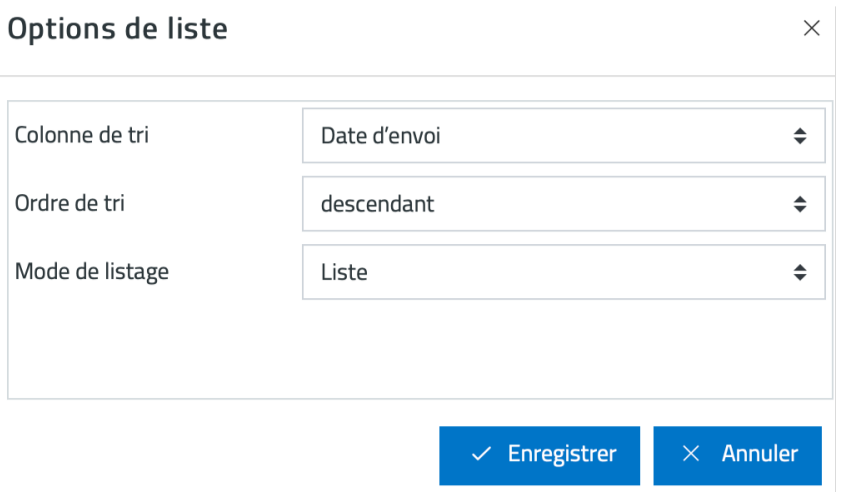

#### c. Marquer un message

<span id="page-5-0"></span>Sélectionnez un ou plusieurs messages et cliquez sur **V Marquer**, vous pourrez ainsi marquer un message, retirer un marquage et déclarer comme non lu un message qui a été lu.

Cette option fonctionne également pour une sélection multiple de messages (Shift+Clics ; Ctrl/Cmd+Clics).

Ces options sont utiles pour mettre en avant certains de vos courriels.

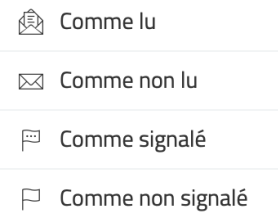

#### d. Options relatives aux messages

<span id="page-5-1"></span>Sélectionnez un message et cliquez sur l'option … Plus, pour :

- Imprimer ce courriel : ouvrir le message dans une nouvelle fenêtre pour ainsi l'imprimer automatiquement.
- Importer : charger des messages que vous avez précédemment sauvegardés.
- Télécharger : télécharger le/les messages sélectionnés.
- Éditer comme nouveau : éditer un courriel en conservant sa mise en forme d'origine.
- Afficher la source : afficher la source complète du message.

Très utile lorsque pour des raisons techniques, l'en-tête du message vous est demandée.

Déplacer vers... : déplacer le message vers un autre dossier existant.

Cette option fonctionne également pour une sélection multiple de messages.

- Copier vers… : copier le message vers un autre dossier existant.
	- Cette option fonctionne également pour une sélection multiple de messages.
- Ouvrir dans une nouvelle fenêtre : ouvrir le message dans une nouvelle fenêtre.
	- Utile pour consulter/ouvrir plusieurs messages à la fois.

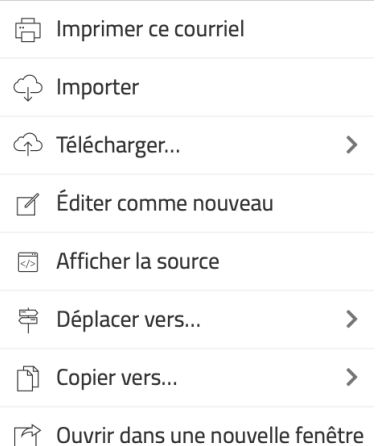

#### <span id="page-6-0"></span>3. Rédaction d'un nouveau message

Pour rédiger un nouveau message, cliquez sur l'icône  $\mathcal{C}$  de la barre de gauche.

La barre suivante s'affichera alors en haut :

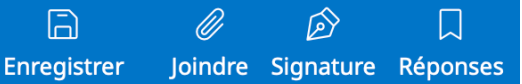

#### e. Rédaction

<span id="page-6-1"></span>Dans la fenêtre de visualisation apparaissent alors des options utiles à la rédaction de votre courriel telles que l'ajout des contacts issus du carnet d'adresses, les pièces jointes et les paramètres propres au message. Vous pouvez rechercher vos correspondants enregistrés en cliquant sur le type de copie que vous souhaitez leur attribuer :

- De : cette option est proposée dès lors où vous avez plus d'une identité de configurée sur votre compte Webmail.
- $\hat{A}$  : ajoute votre correspondant en destinataire direct.
- Cc : ajoute votre correspondant en copie simple.
- CCi : ajoute votre correspondant en copie cachée. Les autres destinataires du courriel ne verront pas ceux en CCi.

 Les noms et adresses emails des correspondants enregistrés dans votre carnet d'adresse sont automatiquement proposés au fur et à mesure que vous commencez à taper leur nom ou adresse email.

Pour envoyer votre message, cliquez sur l'icône **4 Envoyer.** 

#### f. Pièces jointes

<span id="page-6-2"></span>La partie droite de la fenêtre de visualisation vous permet de joindre un ou plusieurs fichiers (images, documents, ...), il suffit de cliquer sur *Q* **Joindre** dans la barre du haut.

Notez que le bouton  $\mathscr Q$  Joindre un fichier est également disponible à droite de la fenêtre de rédaction de votre message.

La dernière possibilité est de simplement faire un glisser-déposer de votre ou vos fichiers depuis l'explorateur de votre appareil sur la zone prévue à cet effet au niveau du bouton **& Joindre un fichier**.

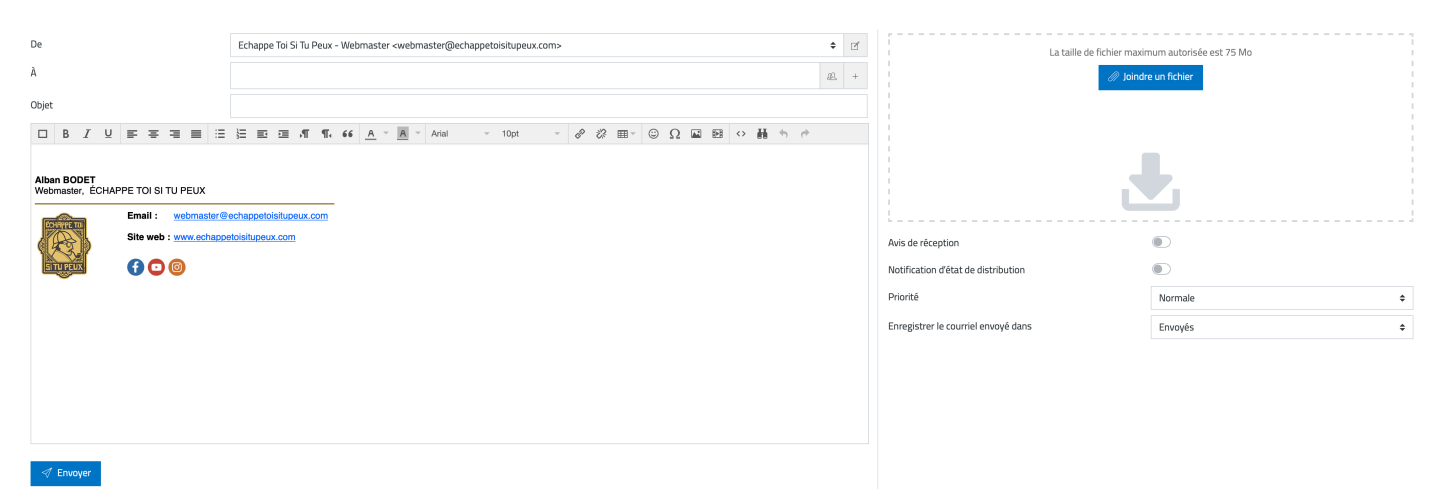

#### <span id="page-7-0"></span>4. Contacts

Pour accéder à la gestion des contacts, cliquez sur l'icône  $\sum$  dans la barre de gauche.

#### a. Adresses personnelles

<span id="page-7-1"></span>Il s'agit de votre propre carnet d'adresses personnalisé.

#### b. Destinataires recueillis

<span id="page-7-2"></span>Les adresses des destinataires qui ont été utilisées dans l'envoi d'un courriel sont ajoutées à ce carnet.

#### c. Expéditeurs de confiance

<span id="page-7-3"></span>Les adresses des destinataires dont vous autorisez les ressources distantes (format HTML du courriel, images…) sont ajoutées à ce carnet.

#### d. Adresses professionnelles

<span id="page-7-4"></span>Il s'agit des adresses emails professionnelles de vos collaborateurs.

 Le carnet d'adresses professionnelles est automatiquement mis à jour, il ne vous est pas possible de le modifier.

## <span id="page-8-0"></span>5. Calendrier

Pour accéder à la gestion de votre calendrier, cliquez sur l'icône  $\Box$  dans la barre de gauche.

Par défaut, le calendrier nommé Mon calendrier est créé.

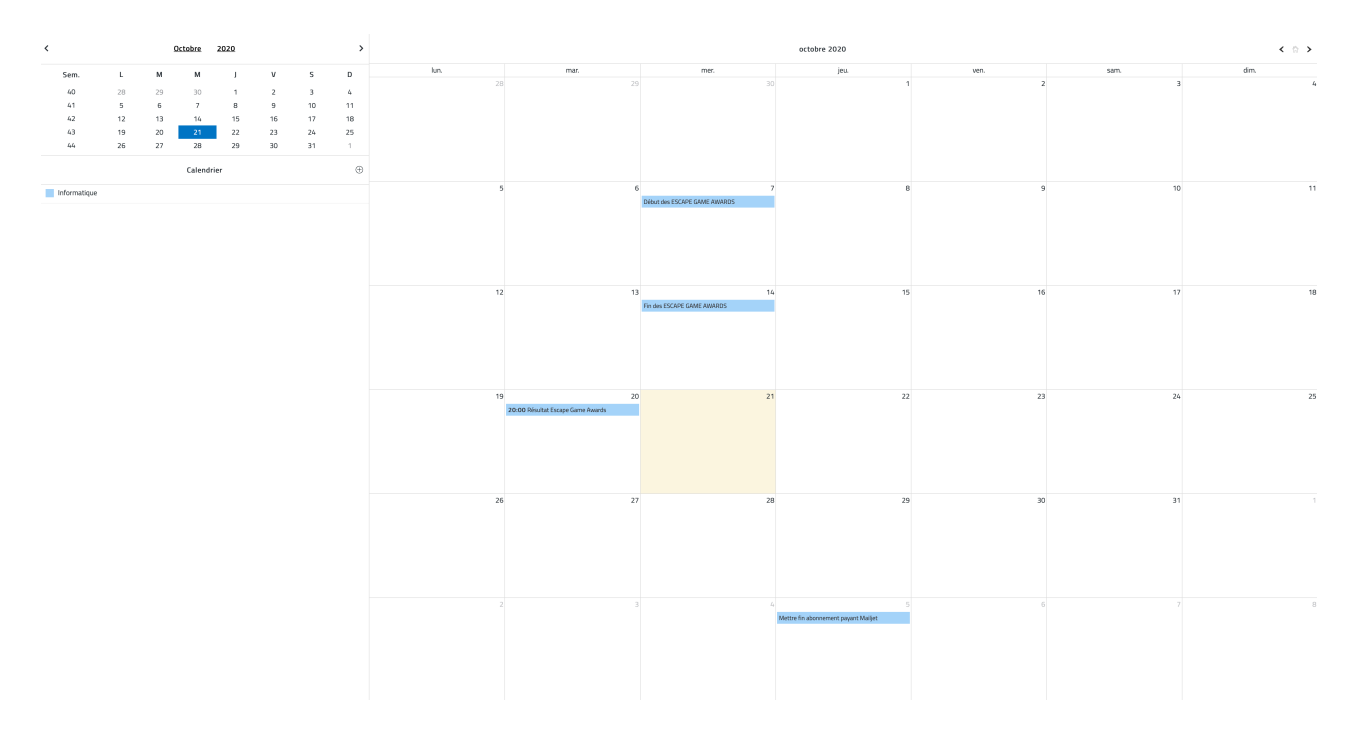

Vous pouvez choisir l'affichage désiré à l'aide de la barre du haut :

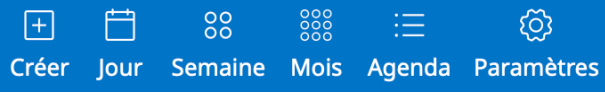

#### a. Créer un évènement

<span id="page-8-1"></span>Réservé.

#### b. Modifier un évènement

<span id="page-8-2"></span>Réservé.

#### c. Supprimer un évènement

<span id="page-8-3"></span>Réservé.

#### d. Créer un calendrier

<span id="page-8-4"></span>Réservé.

e. Modifier un calendrier

<span id="page-9-0"></span>Réservé.

#### f. Partager un calendrier

<span id="page-9-1"></span>Réservé.

## g. Appliquer un calendrier partagé

<span id="page-9-2"></span>Réservé.

#### h. Supprimer un partage de calendrier

<span id="page-9-3"></span>Réservé.

#### i. Publier un calendrier

<span id="page-9-4"></span>Réservé.

## j. Supprimer la publication d'un calendrier

<span id="page-9-5"></span>Réservé.

#### k. Importer / Exporter un calendrier

<span id="page-9-6"></span>Réservé.

#### l. Supprimer un calendrier

<span id="page-9-7"></span>Réservé.

#### <span id="page-9-8"></span>6. Paramètres

Pour accéder aux paramètres de votre compte, cliquez l'icône  $\clubsuit$  dans la barre de gauche.

A chaque modification, cliquez sur le bouton **✓ Enregistrer** du formulaire associé pour valider celle-ci.

## a. Préférences > Interface utilisateur

<span id="page-9-9"></span>Dans cette interface, vous pouvez modifier différents éléments comme la langue, les formats des dates et heures.

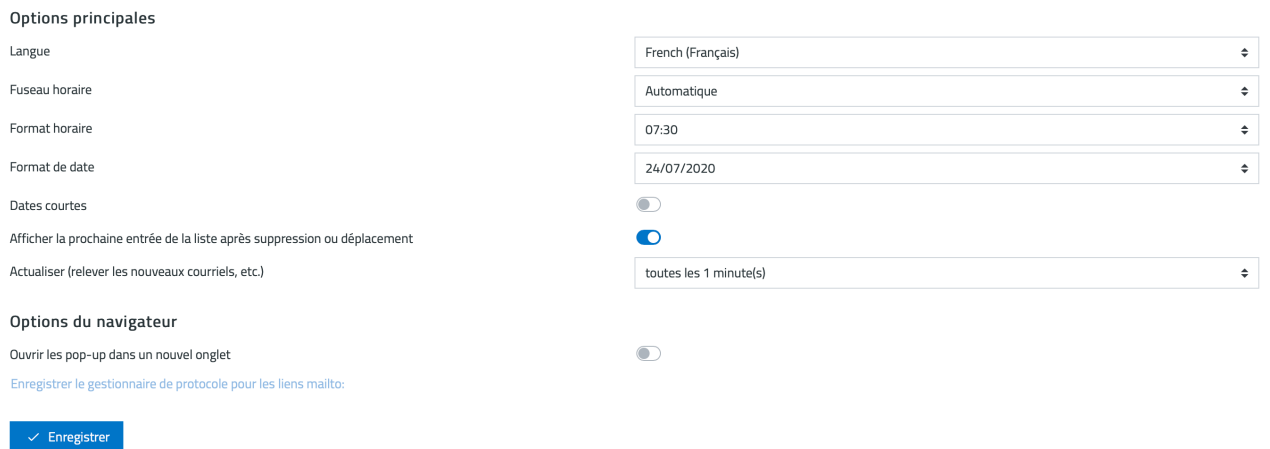

#### b. Préférences > Vue de la boîte de courriel

<span id="page-10-0"></span>Vous pouvez modifier le nombre de courriels affichés dans l'interface afin de générer moins de pages par exemple si vous en avez un grand nombre.

Pour les autres options disponibles, consultez la capture ci-contre :

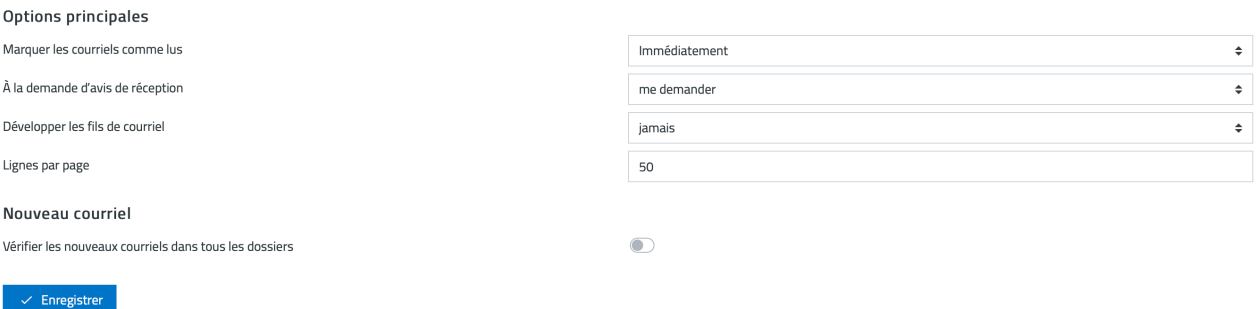

#### c. Préférences > Affichage des courriels

<span id="page-10-1"></span>Vous pouvez choisir l'affichage (HTML ou non, les images distantes, l'encodage des caractères) de vos courriels dans l'interface.

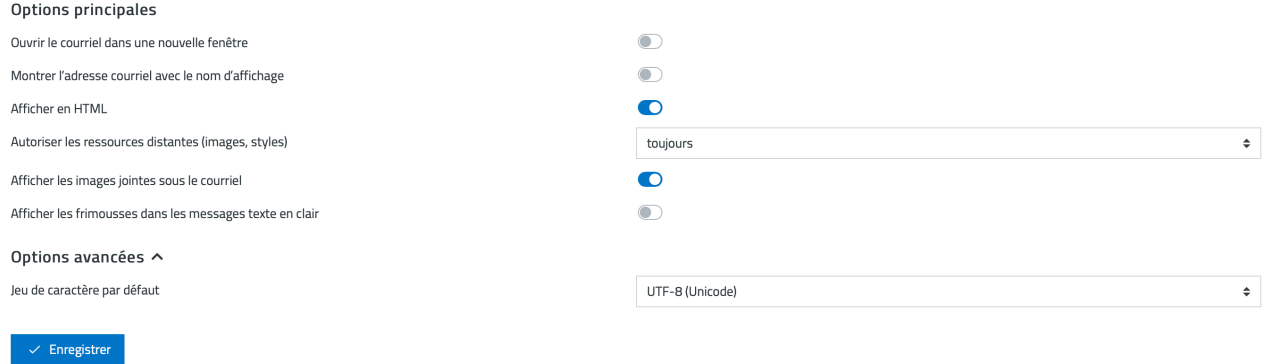

#### d. Préférences > Rédaction de courriels

<span id="page-11-0"></span>Vous pouvez choisir les différents éléments liés à la rédaction de vos courriels, comme le format d'écriture, l'avis de réception, de distribution, la police d'écriture, etc.

Pour les autres options disponibles, consultez la capture ci-contre :

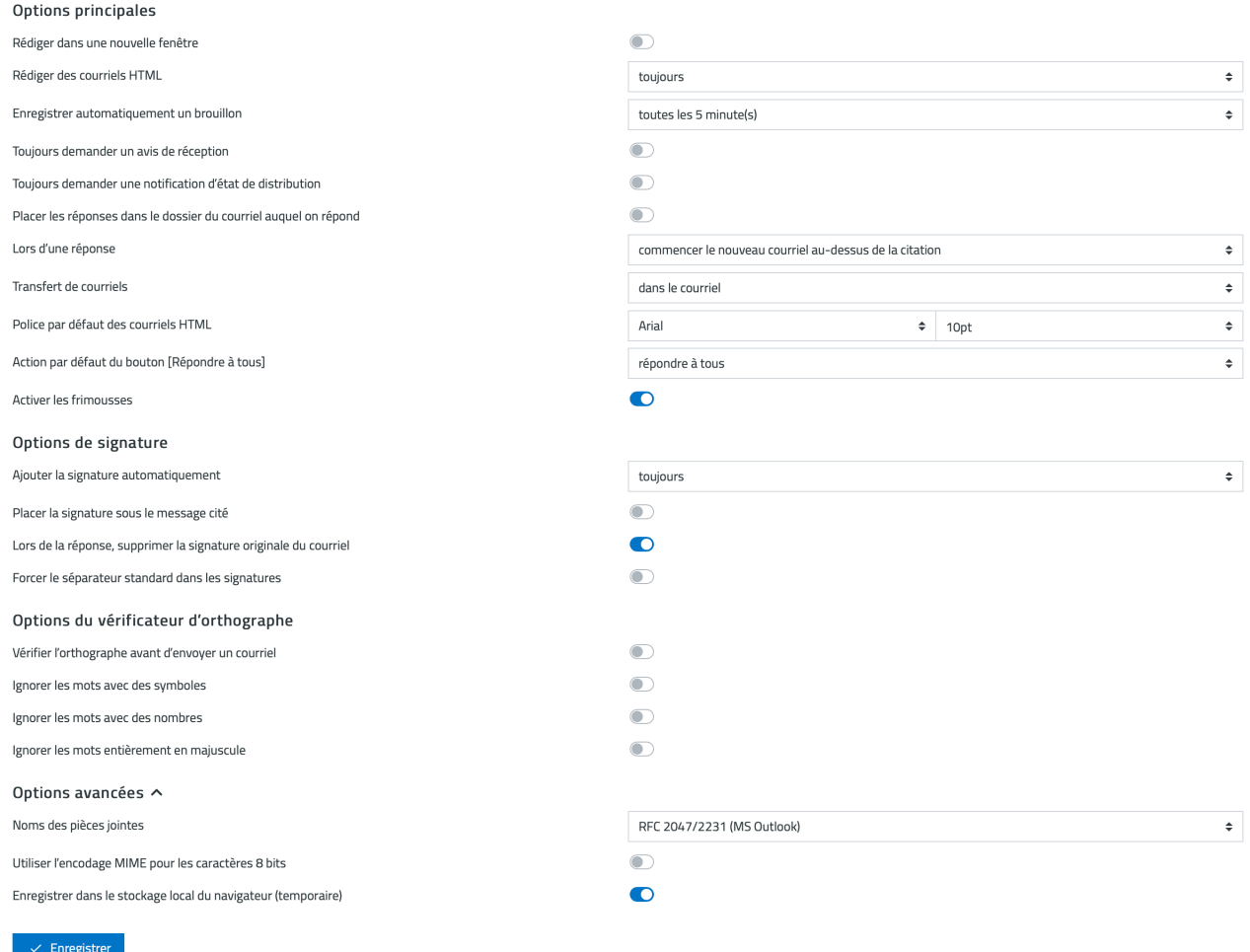

#### e. Préférences > Contacts

<span id="page-11-1"></span>Vous pouvez choisir le carnet d'adresses à utiliser par défaut (si plusieurs carnets d'adresses ont été créés) ainsi que les options de tri et d'affichage des contacts.

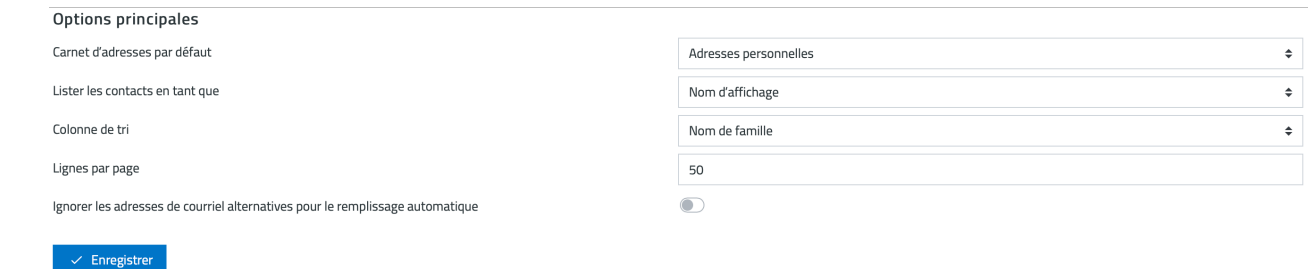

 Le carnet d'adresses professionnelles est automatiquement mis à jour, il ne vous est pas possible de le modifier.

#### f. Préférences > Dossiers spéciaux

<span id="page-12-0"></span>Vous pouvez définir vous-même où placer (choix des dossiers) les courriels considérés comme Brouillons, les Messages envoyés, les Pourriels (indésirables) et les courriels qui iront à la Corbeille.

Ci-dessous les noms réels des dossiers spéciaux tels qu'ils sont paramétrés par le système, et leur équivalant en français.

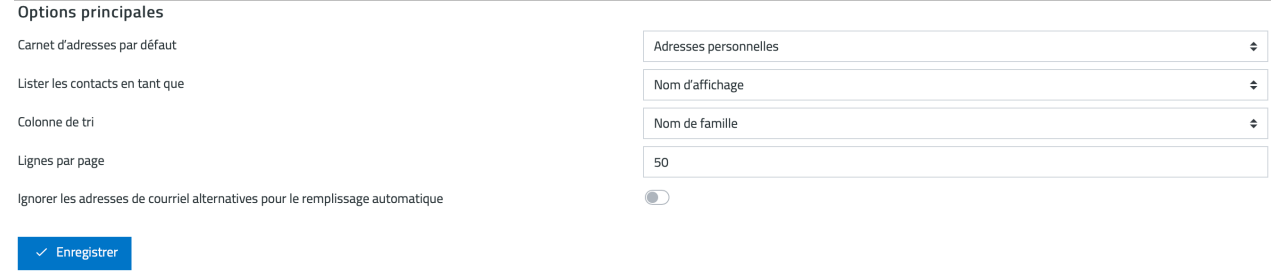

 Pour la création des dossiers personnalisés, veuillez-vous référer au paragraphe 6.k. du présent document.

#### g. Préférences > Paramètres du serveur

<span id="page-12-1"></span>Vous pouvez paramétrer tout ce qui concerne la suppression des courriels sur le serveur (depuis le Webmail).

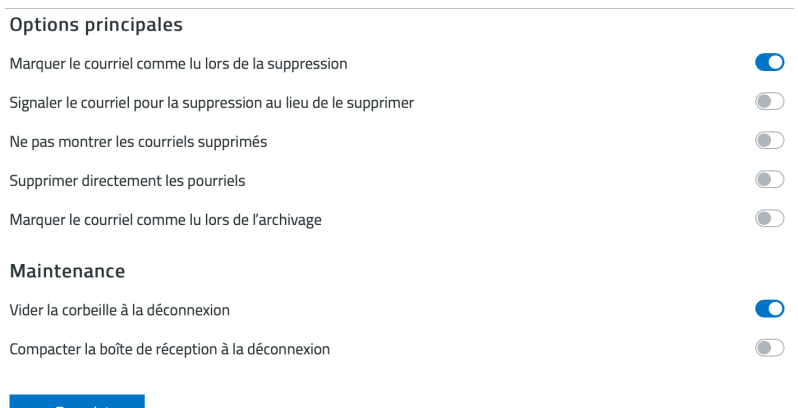

 Exemple de suppression : Vous ne recevez plus de courriels. Votre boîte est quasiment pleine voire en overquota. Vous voulez supprimer des messages afin de libérer de l'espace et recevoir vos courriels à nouveau. Cependant vous rencontrez un message d'erreur qui vous empêche de supprimer les courriels souhaités. Cela est normal et s'explique par le fait que lors de la suppression d'un message, celui-ci est d'abord copié dans la corbeille avant d'être supprimé de la boîte de réception (de manière invisible pour l'utilisateur). La boîte de messagerie étant déjà pleine, la copie n'est pas possible, d'où le message d'erreur ! Comment y remédier ? Dans cette interface Paramètres du serveur, cochez Lorsque le déplacement des messages à la corbeille échoue, supprimez-les. Vous pouvez désormais supprimer les courriels sans aucun souci.

#### h. Préférences > Chiffrement

<span id="page-13-0"></span>Il est possible d'installation l'extension Mailvelope si votre navigateur le prend en charge.

Si activé, Mailvelope permet de crypter et de décrypter les courriels directement dans le Webmail.

#### i. Préférences > Sidebar

<span id="page-13-1"></span>Vous pouvez sélectionner les éléments à afficher dans la barre présente sur le côté droit (Sidebar) de l'écran principal.

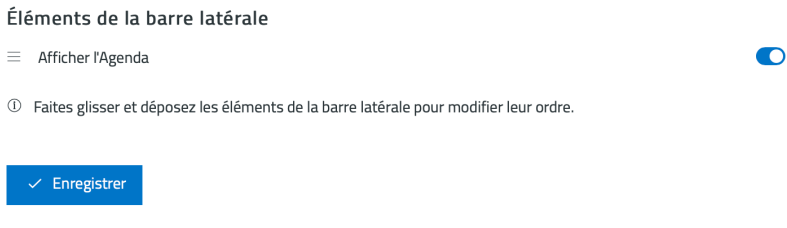

#### j. Préférences > Apparence du thème

<span id="page-13-2"></span>Personnalisez l'apparence du thème tel que la forme des icônes, le format de la police d'écriture, l'épaisseur du texte, la couleur du thème...

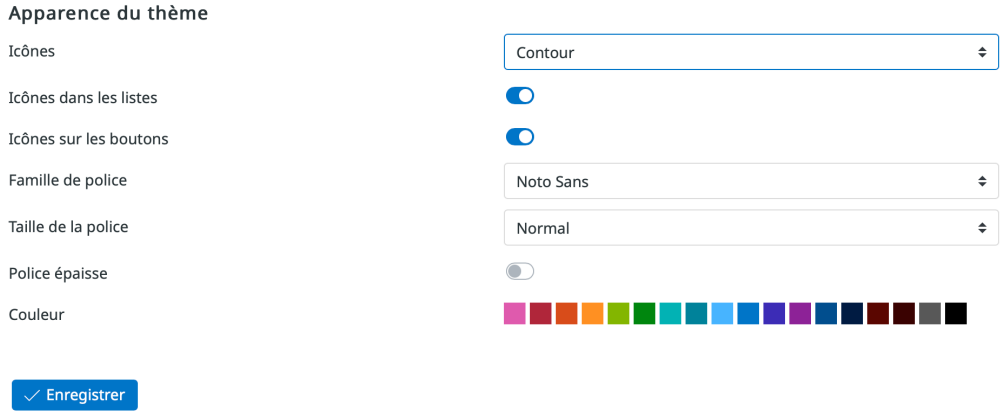

#### k. Préférences > Calendrier

<span id="page-14-0"></span>Personnalisez l'affichage de votre calendrier.

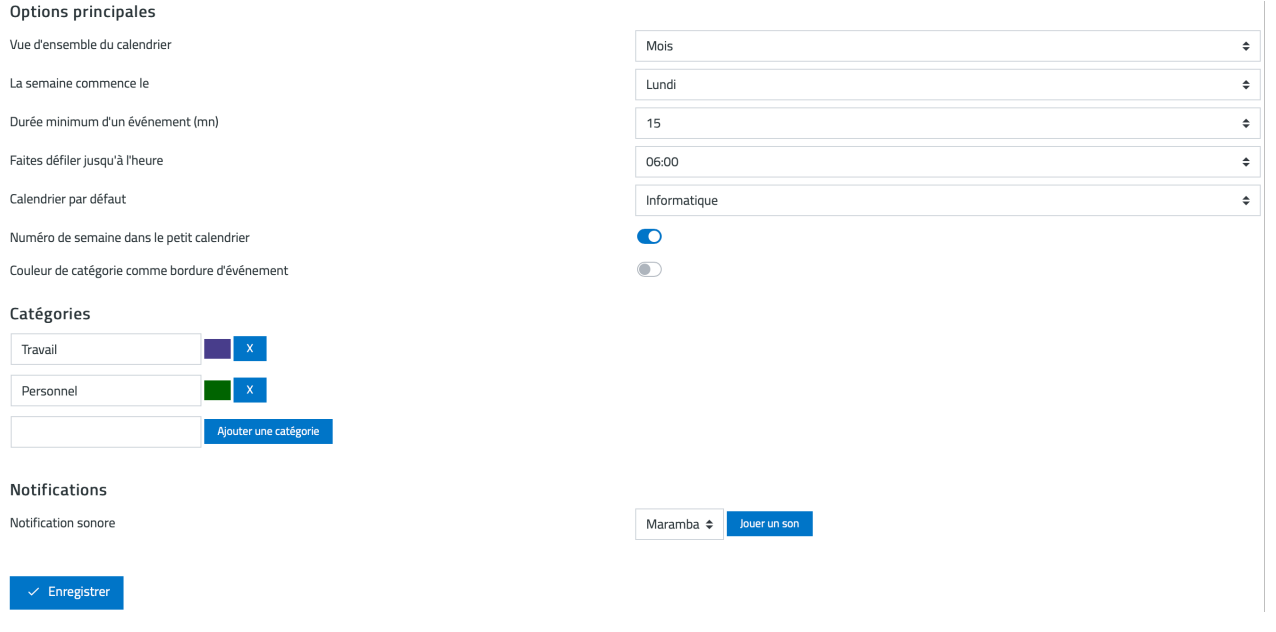

## l. Dossiers

<span id="page-14-1"></span>Pour créer un dossier personnalisé et ainsi isoler les messages d'un sujet ou d'un correspondant précis, cliquez sur  $\mathcal C$  Créer dans la barre du haut.

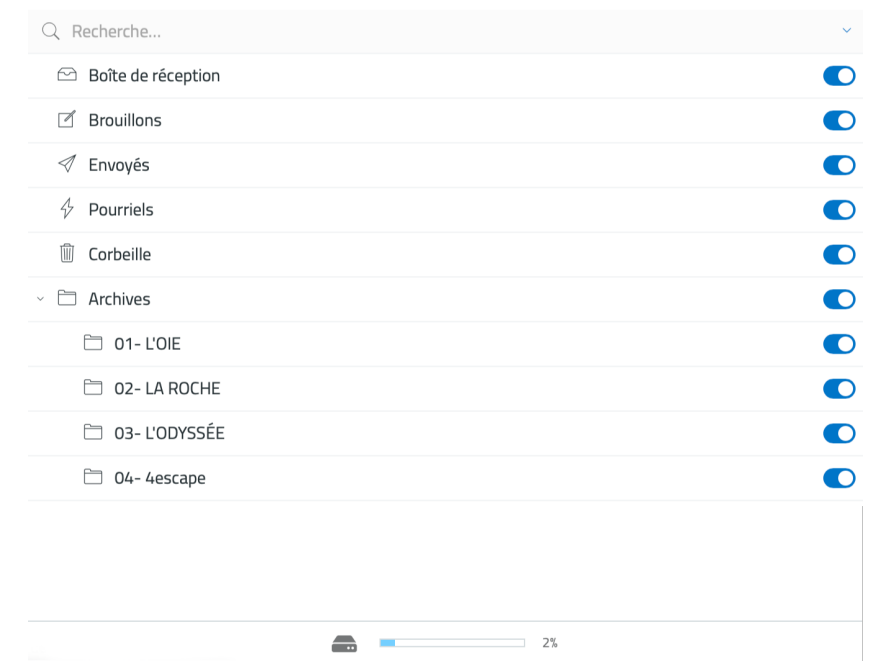

La barre du haut vous permet de créer un dossier ou d'en modifier un s'il est sélectionné :

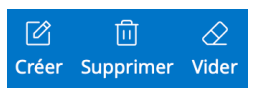

 Les dossiers natifs spéciaux (Boîte de réception, Brouillon, Envoyés, Pourriels et Corbeille) ne peuvent être modifiés.

 Attention aux courriels présents dans le dossier lors de la suppression, cette action est irréversible.

#### m. Identités

<span id="page-15-0"></span>Cette section permet de personnaliser les informations envoyées au destinataire, par exemple : le nom d'affichage ou la signature.

Pour mettre en place une signature, qui apparaîtra de manière systématique dans chacun de vos mails envoyés, cliquez sur l'identité souhaitée puis renseignez les éléments que vous considérez comme essentiels à votre signature. Par défaut, Nom à afficher et Courriel sont déjà renseignés. Les autres pourront vous servir tels que :

- Nom d'affichage : ce nom apparaîtra dans la partie « expéditeur » du destinataire.
- Courriel : correspond à l'adresse depuis laquelle est envoyé l'e-mail.
- Organisation : champ destiné au nom de société, renseignez le nom de l'établissement qui vous emploi (ÉCHAPPE TOI SI TU PEUX, ÉCHAPPE TOI SI TU PEUX - ESSARTS-EN-BOCAGE, ÉCHAPPE TOI SI TU PEUX - LA ROCHE-SUR-YON ou L'ODYSSÉE par ÉCHAPPE TOI SI TU PEUX).
- Répondre à : attribuer une autre adresse e-mail de réponse que celle de l'expéditeur.
- Cci : mettre en copie cachée une adresse e-mail lors d'un envoi.
- Définir par défaut : lorsqu'il y a plusieurs identités (signatures), attribue celle-ci par défaut.

- Signature : personnalisez le pied de page d'un e-mail lors de sa rédaction (nom, prénom, poste occupé, phrases, images...).
- Signature HTML : active le format HTML sur la signature.

Cliquez sur le bouton  $\checkmark$  Enregistrer pour valider toute modification.

 Pour appliquer la signature proposée sur votre compte Extranet sur [https://extranet.echappetoisitupeux.com](https://extranet.echappetoisitupeux.com/) > Messagerie pro. > Signature, procédez comme suit :

- cliquez sur l'icône  $\blacktriangle$  de la fenêtre d'édition, sur ... puis sur <>.

- coller l'intégralité du code précédemment copié sur l'Extranet dans le cadre Code source et validez en cliquant sur le bouton **V Enregistrer.** Cliquez sur le bouton **V Enregistrer** en bas de page pour sauvegarder les changements.

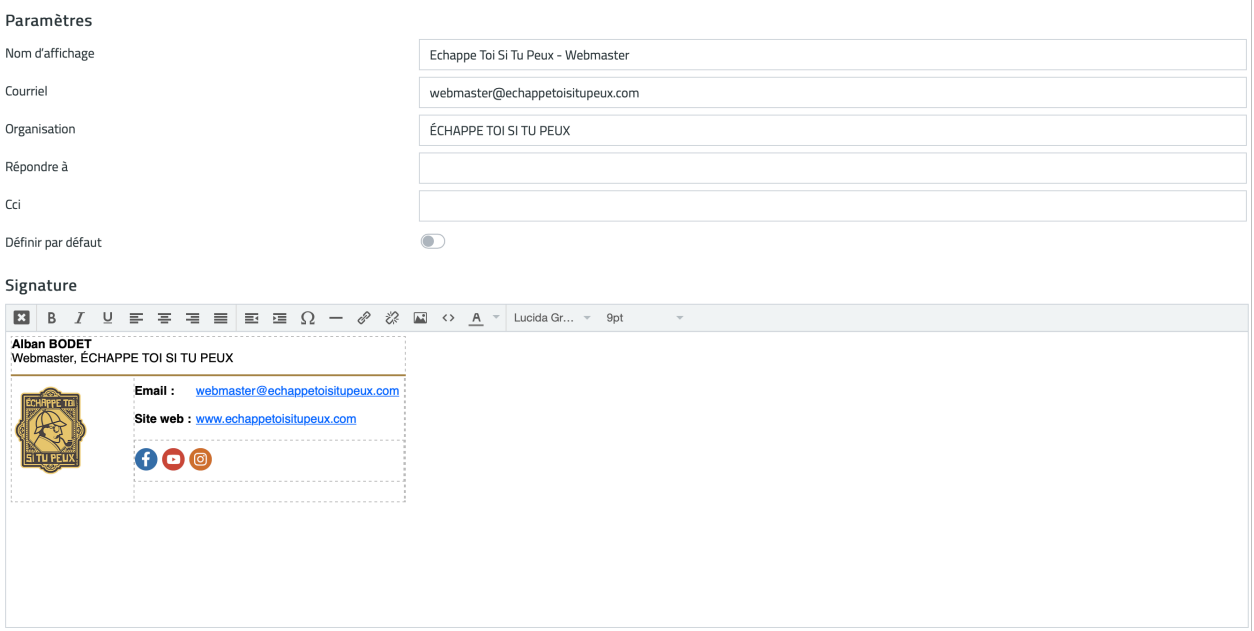

<sup>2</sup> N'activer et compléter **Switch identité** que sur instruction d'un administrateur web. Une fois renseignées, les informations ne doivent pas être modifiées.

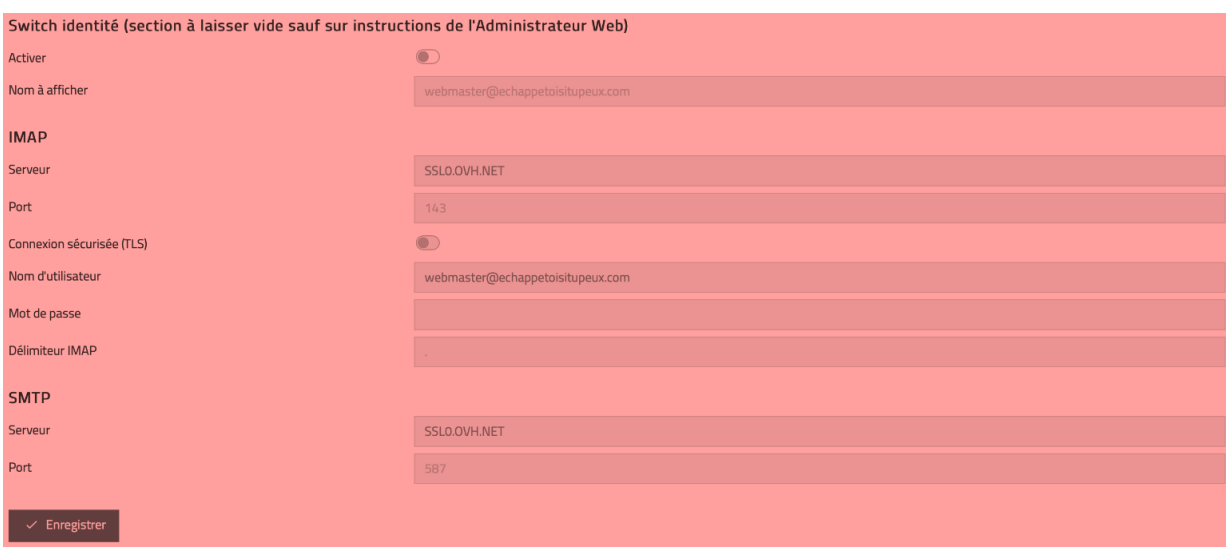

#### n. Réponses

<span id="page-17-0"></span>Il vous est possible d'enregistrer des texte prédéfinis, très utile lorsque vous effectuez régulièrement une même réponse avec un texte type.

Dans Réponses, cliquez sur  $\mathcal C$  Créer dans la barre du haut afin d'ajouter une nouvelle réponse type.

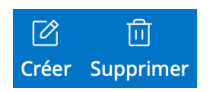

Il vous suffit alors de renseigner un Nom pour votre réponse, ainsi que le Texte de la réponse (texte brut, pas de codes HTML).

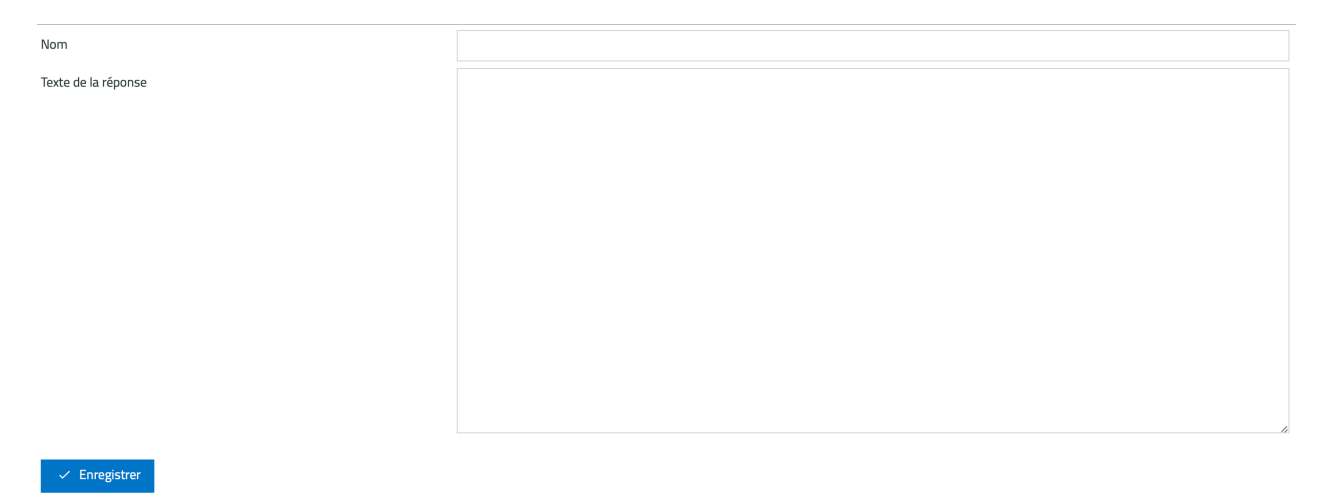

Vos réponses type enregistrées sont utilisables lors de la rédaction de votre message (voir paragraphe 3.a. du présent document) en cliquant sur  $\Box$  Réponses de la barre du haut.